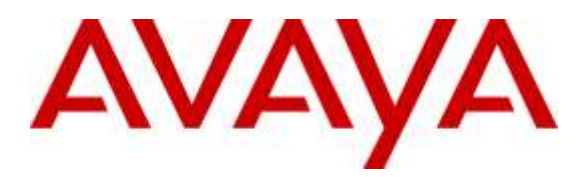

**Avaya Solution & Interoperability Test Lab**

# **Application Notes for CounterPath Bria Desktop v4.3 with Avaya Aura® Session Manager and Avaya Aura® Communication Manager - Issue 1.0**

### **Abstract**

These Application Notes describe the steps required to integrate the CounterPath Bria Desktop v4.3 with Avaya Aura® Session Manager and Avaya Aura® Communication Manager using a SIP interface. CounterPath Bria Desktop v4.3 supports video along with audio and runs on either a Windows PC or a MAC.

Readers should pay attention to **Section 2**, in particular the scope of testing as outlined in **Section 2.1** as well as any observations noted in **Section 2.2**, to ensure that their own use cases are adequately covered by this scope and results.

Information in these Application Notes has been obtained through DevConnect compliance testing and additional technical discussions. Testing was conducted via the DevConnect Program at the Avaya Solution and Interoperability Test Lab.

# **1. Introduction**

These Application Notes describe the steps required to integrate the CounterPath Bria Desktop v4.3 with Avaya Aura® Session Manager (Session Manager) and Avaya Aura® Communication Manager (Communication Manager) using a SIP interface. Bria Desktop v4.3 supports video along with audio and runs on either a Windows PC or a MAC.

# **2. General Test Approach and Test Results**

To verify interoperability of the Bria Desktop v4.3 with Communication Manager and Session Manager, video calls were made between Bria Desktop v4.3 and Avaya one-X® Communicator (SIP and H.323 versions). In addition, voice calls were established from Bria Desktop v4.3 to Avaya one-X® Communicator and Avaya IP telephones. Additional features were exercised on Bria Desktop v4.3. See the following sub-section for additional features covered.

### **2.1 Interoperability Compliance Testing**

Interoperability compliance testing covered the following features and functionality:

- Successful registration of Bria Desktop v4.3 with Session Manager.
- Video calls between Bria Desktop v4.3, and Avaya one-X® Communicator with a SIP and H.323 interface.
- Voice calls between Bria Desktop v4.3 and Avaya one-X<sup>®</sup> Communicator, Avaya Desktop Video Device, and Avaya IP telephones (SIP and H.323).
- G.711MU, G.711A, G.729A and G722-64k codec support.
- Caller ID display on Avaya and Bria Desktop v4.3.
- Call Hold, Mute, Transfer and Conference.
- <span id="page-1-0"></span>**Proper system recovery after a restart of Bria Desktop v4.3 and loss of IP connectivity.**

### **2.2 Test Results**

All test cases passed with the following observations:

- For G.722-64K, gateway supported codec (e.g. G.711MU) must also be offered. The call will shuffle to G.722-64K.
- **Message Waiting Indication did not work in Bria Desktop v4.3. It is working properly in** Bria Desktop v4.5.
- When a call is place on hold and unheld, video is not available. A fix for this issue was verified with Bria Desktop v4.5.
- When an Attended transfer is initiated from Bria Desktop v4.3, the call is rejected by Communication Manager due to a header in REFER. A fix for this issue was verified with Bria Desktop v4.5.

### **2.3 Support**

For technical support on Bria Desktop v4.3 can be obtained via following means:

- **Phone:** 1.877.818.3777
- **Web:** <https://support.counterpath.com/>
- **Email:** [support@counterpath.com](mailto:support@counterpath.com)

Note: Please contact your CounterPath Sales Representative if you do not have a CounterPath Support Agreement

# **3. Reference Configuration**

**Figure 1** illustrates a sample configuration with an Avaya SIP-based network that includes the following Avaya products:

- Avaya Aura® Communication Manager
- Avaya Aura® Session Manager connected to Communication Manager via a SIP trunk and acting as a Registrar/Proxy for SIP telephones and video endpoints.
- Avaya Aura<sup>®</sup> System Manager used to configure Session Manager.

In addition, a Bria Desktop v4.3 and Avaya one-X® Communicator (SIP and H.323 versions) were used for video calls. All SIP devices registered with Session Manager and were configured as Off-PBX Stations (OPS) on Communication Manager.

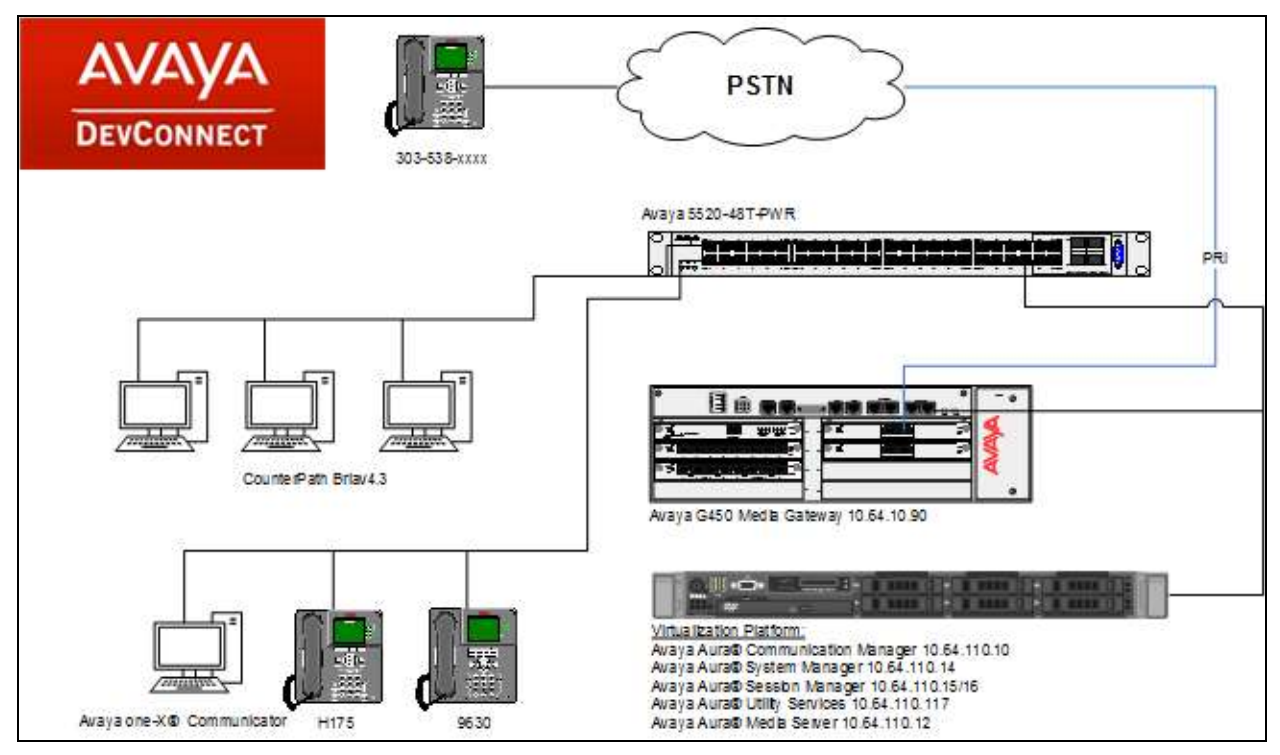

**Figure 1: Avaya SIP Network with the Bria Desktop v4.3**

## **4. Equipment and Software Validated**

The following equipment and software were used for the sample configuration provided:

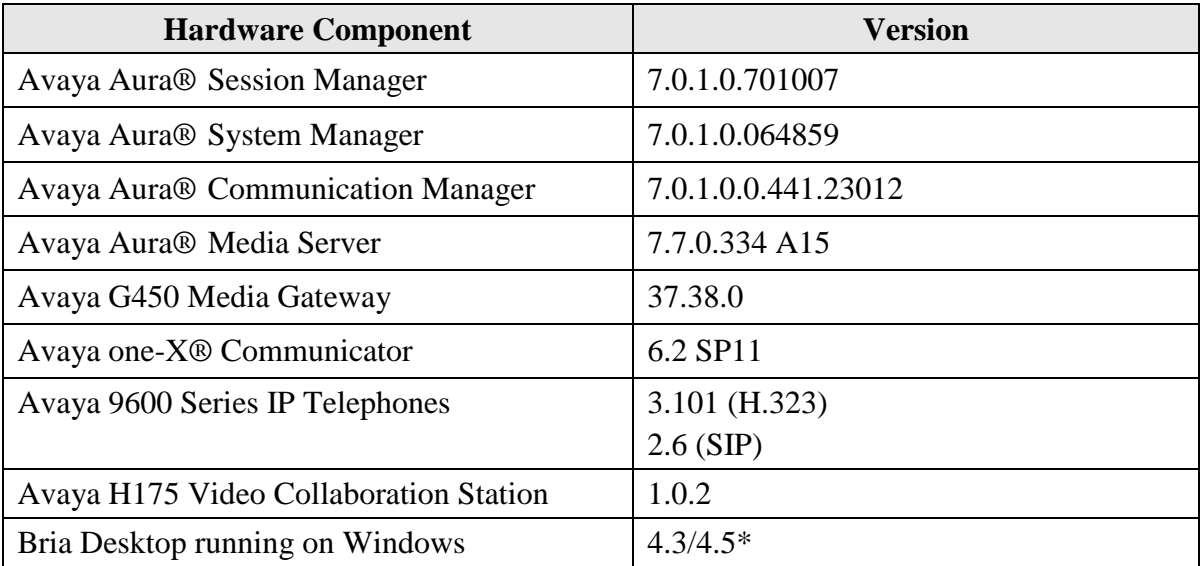

\*Note: Bria Desktop v4.3 was the release primarily used in the testing. Some issues were uncovered and fixes were provided and verified fixed in v4.5.

# **5. Configure Communication Manager**

This section provides the procedures for configuring Communication Manager. The procedures include the following areas:

- **•** Verify Communication Manager license
- Configure Bria Desktop v4.3 as an Off-PBX Station (OPS)
- Configure a SIP trunk between Communication Manager and Session Manager

Use the System Access Terminal (SAT) to configure Communication Manager and log in with the appropriate credentials.

### **5.1 Verify OPS and SIP Trunk Capacity**

Using the SAT, verify that the Off-PBX Telephones (OPS), video capable endpoints, and SIP Trunk options are enabled on the **system-parameters customer-options** form. The license file installed on the system controls these options. If a required feature is not enabled, contact an authorized Avaya sales representative.

On **Page 1**, verify that the number of **OPS stations** allowed in the system is sufficient for the number of SIP endpoints that will be deployed.

```
display system-parameters customer-options Page 1 of 11
                                   OPTIONAL FEATURES
    G3 Version: V17 Software Package: Enterprise
     Location: 2 System ID (SID): 1
     Platform: 28 Module ID (MID): 1
U , the contract of U , the contract of U , the contract of U , the contract of U . USED
                           Platform Maximum Ports: 6400 82
                               Maximum Stations: 2400 27
                         Maximum XMOBILE Stations: 2400 0
                 Maximum Off-PBX Telephones - EC500: 9600 0
                  Maximum Off-PBX Telephones - OPS: 9600 5
                 Maximum Off-PBX Telephones - PBFMC: 9600 0
                 Maximum Off-PBX Telephones - PVFMC: 9600 0
                Maximum Off-PBX Telephones - SCCAN: 0 0
                     Maximum Survivable Processors: 313 0
        (NOTE: You must logoff & login to effect the permission changes.)
```
On **Page 2** of the **system-parameters customer-options** form, verify that the number of video capable endpoints and SIP trunks supported by the system is sufficient.

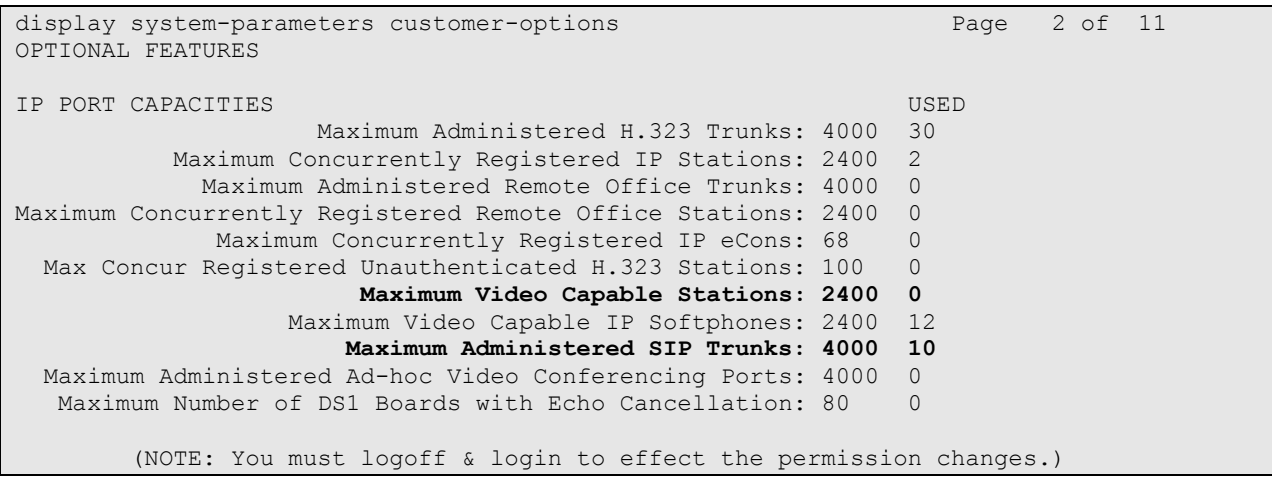

### **5.2 Configure SIP Trunk**

In the **IP Node Names** form, assign an IP address and host name Session Manager SIP interface. The host names will be used throughout the other configuration screens of Communication Manager.

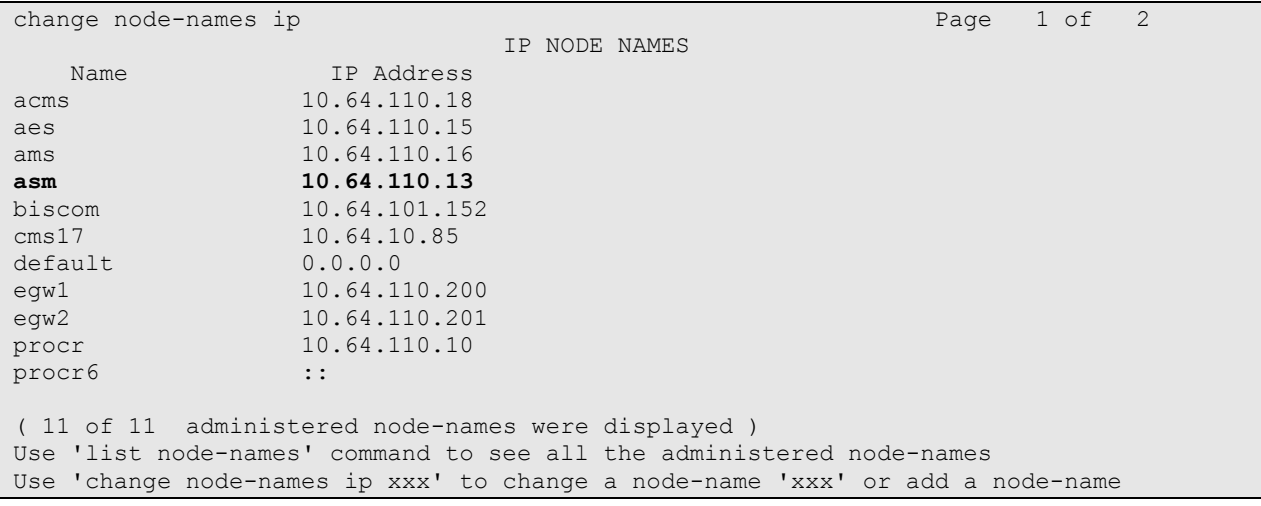

In the **IP Network Region** form, the **Authoritative Domain** field is configured to match the domain name configured on Session Manager. In this configuration, the domain name is *avaya.com*. By default, **IP-IP Direct Audio** (shuffling) is enabled to allow audio traffic to be sent directly between IP endpoints without using media resources in the Avaya G450 Media Gateway. The **IP Network Region** form also specifies the **IP Codec Set** to be used for calls routed over the SIP trunk to Session Manager. This codec set is used when its corresponding network region (i.e., IP Network Region '1') is specified in the SIP signaling group.

```
change ip-network-region 1 Page 1 of 20
                            IP NETWORK REGION
  Region: 1
Location: 1 Authoritative Domain: avaya.com
   Name: Main Stub Network Region: n
MEDIA PARAMETERS Intra-region IP-IP Direct Audio: yes
  Codec Set: 1 <b>Inter-region IP-IP Direct Audio: yes<br>UDP Port Min: 2048 IP Audio Hairpinning? y
                                      IP Audio Hairpinning? y
   UDP Port Max: 3329
DIFFSERV/TOS PARAMETERS
Call Control PHB Value: 46
        Audio PHB Value: 46
        Video PHB Value: 26
802.1P/Q PARAMETERS
Call Control 802.1p Priority: 6
       Audio 802.1p Priority: 6
       Video 802.1p Priority: 5 AUDIO RESOURCE RESERVATION PARAMETERS
H.323 IP ENDPOINTS RSVP Enabled? n
  H.323 Link Bounce Recovery? y
Idle Traffic Interval (sec): 20
   Keep-Alive Interval (sec): 5
           Keep-Alive Count: 5
```
In the **IP Codec Set** form, select the audio codec type supported for calls routed over the SIP trunk to Passport. The form is accessed via the **change ip-codec-set 1** command. Note that IP codec set '1' was specified in IP Network Region '1' shown above. The default settings of the **IP Codec Set** form are shown below. Additional codecs that were tested during the compliance testing, G.711A, G.729A and G722-64k, can also be added here.

```
change ip-codec-set 1 and 2 and 2 and 2 and 2 and 2 and 2 and 2 and 2 and 2 and 2 and 2 and 2 and 2 and 2 and 2 and 2 and 2 and 2 and 2 and 2 and 2 and 2 and 2 and 2 and 2 and 2 and 2 and 2 and 2 and 2 and 2 and 2 and 2 an
                                    IP Codec Set
      Codec Set: 1
 Audio Silence Frames Packet
 Codec Suppression Per Pkt Size(ms)
 1: G.711MU n 2 20
2:
3:
4:
 5:
 6:
 7:
```
Configure **Page 2** of the **IP Codec Set** form as follows.

change ip-codec-set 1 Page 2 of 2 IP Codec Set **Allow Direct-IP Multimedia? y Maximum Call Rate for Direct-IP Multimedia: 4096:Kbits Maximum Call Rate for Priority Direct-IP Multimedia: 4096:Kbits** Mode Redundancy FAX t.38-standard 0 Modem off 0 TDD/TTY US 3 Clear-channel n 0

Prior to configuring a SIP trunk group for communication with Session Manager, a SIP signaling group must be configured. Configure the Signaling Group form as follows:

- Set the **Group Type** field to *sip*.
- Set the **IMS Enabled** field to *n*.
- Set the **Transport Method** field to *tls*.
- Set the **IP Video** field to *y*. This is an important setting required for video calls.
- **Specify the procr interface and the Session Manager as the two ends of the signaling** group in the **Near-end Node Name** field and the **Far-end Node Name** field, respectively. These field values were taken from the **IP Node Names** form.
- Ensure that the TCP port value of *5061* is configured in the **Near-end Listen Port** and the **Far-end Listen Port** fields.
- The preferred codec for the call will be selected from the IP codec set assigned to the IP network region specified in the **Far-end Network Region** field.
- Enter the domain name of Session Manager in the **Far-end Domain** field. In this configuration, the domain name is *avaya.com*.
- The **DTMF over IP** field should be set to the default value of *rtp-payload*. Communication Manager supports DTMF transmission using RFC 2833.
- The **Direct IP-IP Audio Connections** field was enabled on this form.
- The default values for the other fields may be used.

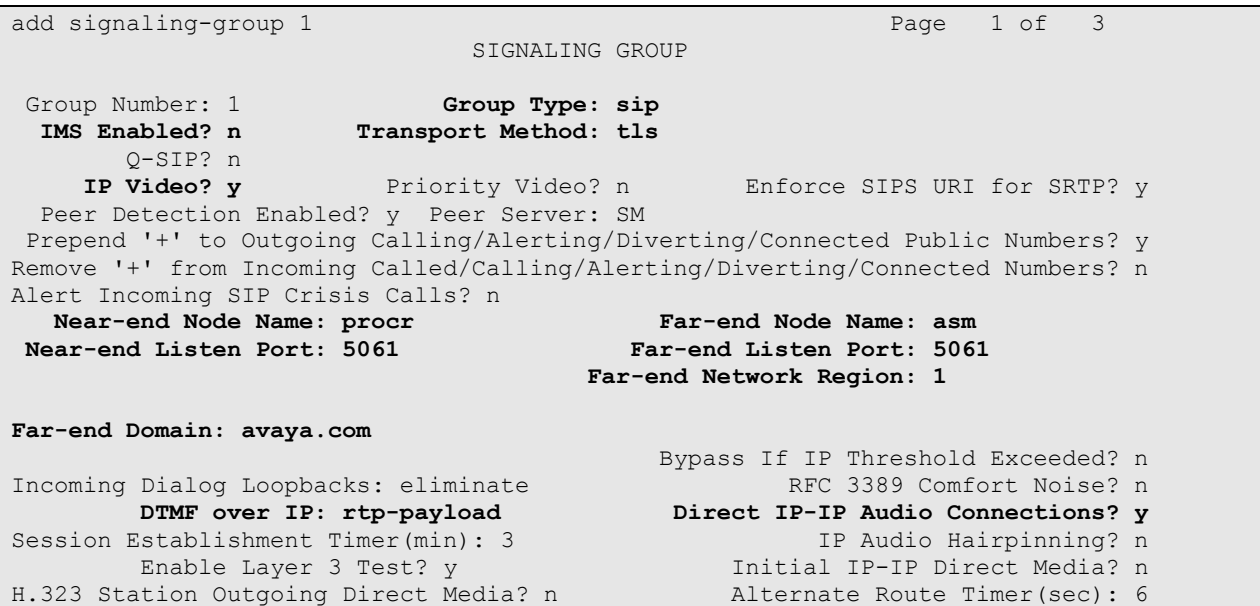

Configure the **Trunk Group** form as shown below. This trunk group is used for calls to SIP endpoints. Set the **Group Type** field to *sip*, set the **Service Type** field to *public-ntwrk*, specify the signaling group associated with this trunk group in the **Signaling Group** field, and specify the **Number of Members** supported by this SIP trunk group. Configure the other fields in bold and accept the default values for the remaining fields.

add trunk-group 1 Page 1 of 21 TRUNK GROUP Group Number: 1 **Group Type: sip** CDR Reports: y Group Name: asm  $COR: 1$  TN: 1 TAC: 101 Direction: two-way butgoing Display? n Dial Access? n Night Service: Queue Length: 0 **Service Type: public-ntwrk** Auth Code? n Member Assignment Method: auto **Signaling Group: 1 Number of Members: 10**

On **Page 3** of the trunk group form, set the **Numbering Format** field to *public*. This field specifies the format of the calling party number sent to the far-end.

```
trunk-group 1 Page 3 of 21
TRUNK FEATURES
       ACA Assignment? n Measured: none
                                                 Maintenance Tests? y
   Suppress # Outpulsing? n Numbering Format: public
                                         UUI Treatment: service-provider
                                         Replace Restricted Numbers? n
                                         Replace Unavailable Numbers? n
                                          Hold/Unhold Notifications? y
                           Modify Tandem Calling Number: no
Show ANSWERED BY on Display? y
DSN Term? n SIP ANAT Supported? n
```
Configure the **Public Numbering Format** form to send the calling party number to the far-end. Add an entry so that local stations with a 5-digit extension beginning with '1' whose calls are routed over any trunk group, including SIP trunk group "1", have the extension sent to the farend for display purposes.

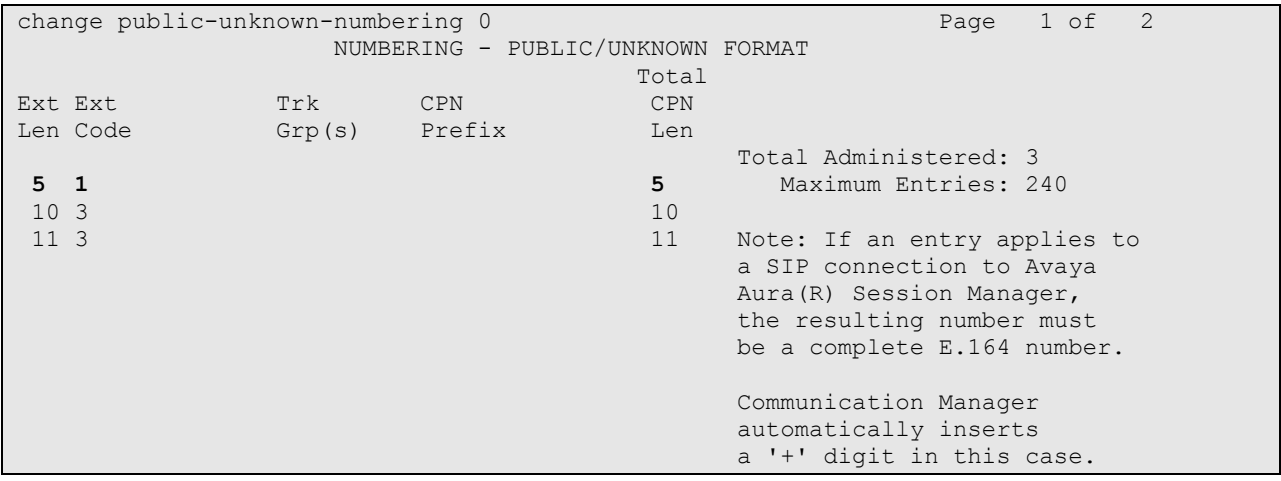

## **6. Configure Session Manager**

This section provides the procedures for configuring Session Manager. The procedures include adding the following items:

- **SIP** domain
- **Logical/physical Locations that can be occupied by SIP Entities**
- SIP Entities corresponding to Session Manager and Communication Manager
- **Entity Links, which define the SIP trunk parameters used by Session Manager when** routing calls to/from SIP Entities
- Define Communication Manager as Administrable Entity (i.e., Managed Element)
- **Application Sequence**
- Session Manager, corresponding to the Session Manager Server to be managed by System Manager
- Add SIP User

Configuration is accomplished by accessing the browser-based GUI of System Manager using the URL "https://*<ip-address>*/SMGR", where *<ip-address>* is the IP address of System Manager. Log in with the appropriate credentials. The initial screen is displayed as shown below. The configuration in this section will be performed under **Routing** and **Session Manager** listed within the **Elements** box.

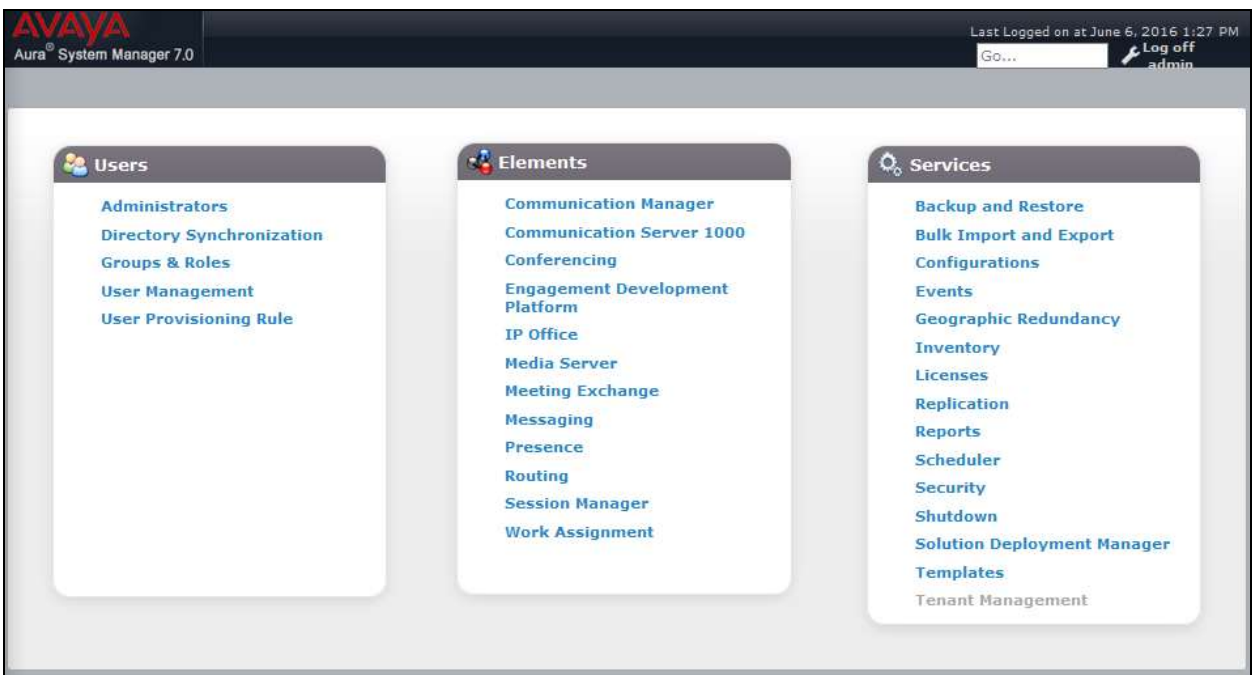

#### **6.1 Specify SIP Domain**

Add the SIP domain for which the communications infrastructure will be authoritative. Do this by selecting **Routing**  $\rightarrow$  **Domains** on the left and clicking the **New** button (not shown) on the right. The following screen will then be shown. Fill in the following:

- **Name:** The authoritative domain name (e.g., *avaya.com*)
- **Notes:** Descriptive text (optional).

#### Click **Commit**.

Since the sample configuration does not deal with any other domains, no additional domains need to be added.

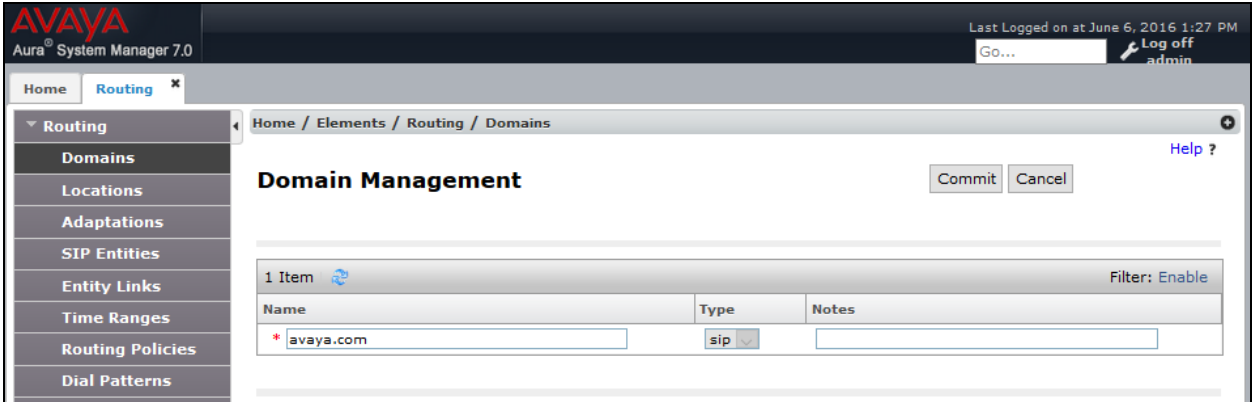

#### <span id="page-14-0"></span>**6.2 Add Locations**

Locations can be used to identify logical and/or physical locations where SIP Entities reside for purposes of bandwidth management. To add a location, select **Locations** on the left and click on the **New** button (not shown) on the right. The following screen will then be shown. Fill in the following:

Under *General*:

- **Name:** A descriptive name.
- **Notes:** Descriptive text (optional).

Under *Location Pattern*:

- **IP Address Pattern:** A pattern used to logically identify the location.
- 

**Notes:** Descriptive text (optional).

The screen below shows addition of the *DevConnect-Lab* location, which includes the Communication Manager and Session Manager. Click **Commit** to save the Location definition.

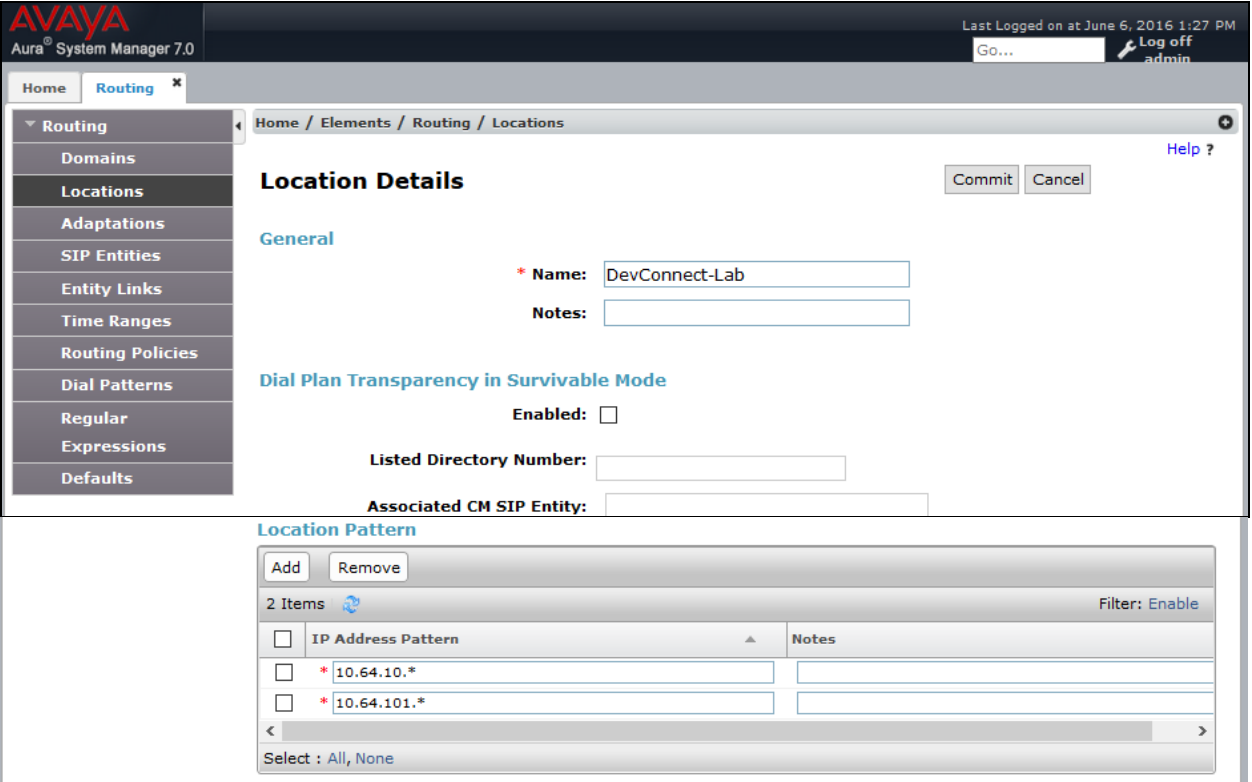

#### **6.3 Add SIP Entities**

In the sample configuration, a SIP Entity is added for Session Manager and Communication Manager.

#### <span id="page-15-0"></span>**6.3.1 Session Manager**

A SIP Entity must be added for Session Manager. To add a SIP Entity, select **SIP Entities** on the left and click on the **New** button (not shown) on the right. The following screen is displayed. Fill in the following:

Under *General*:

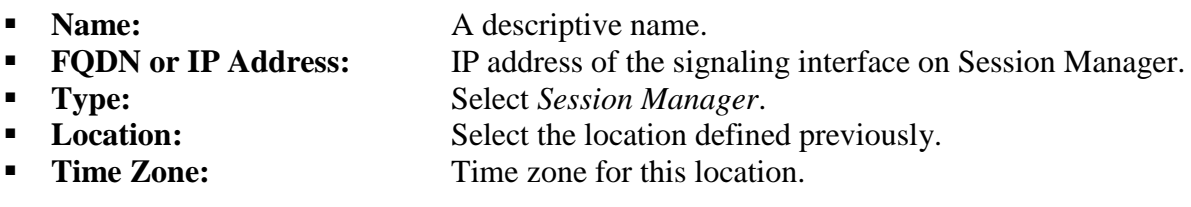

Under *Port*, click **Add**, and then edit the fields in the resulting new row as shown below:

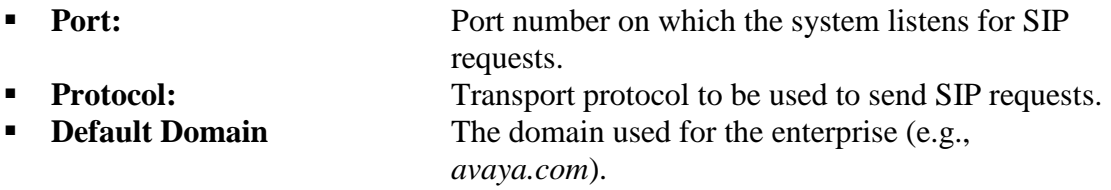

Defaults can be used for the remaining fields. Click **Commit** to save each SIP Entity definition.

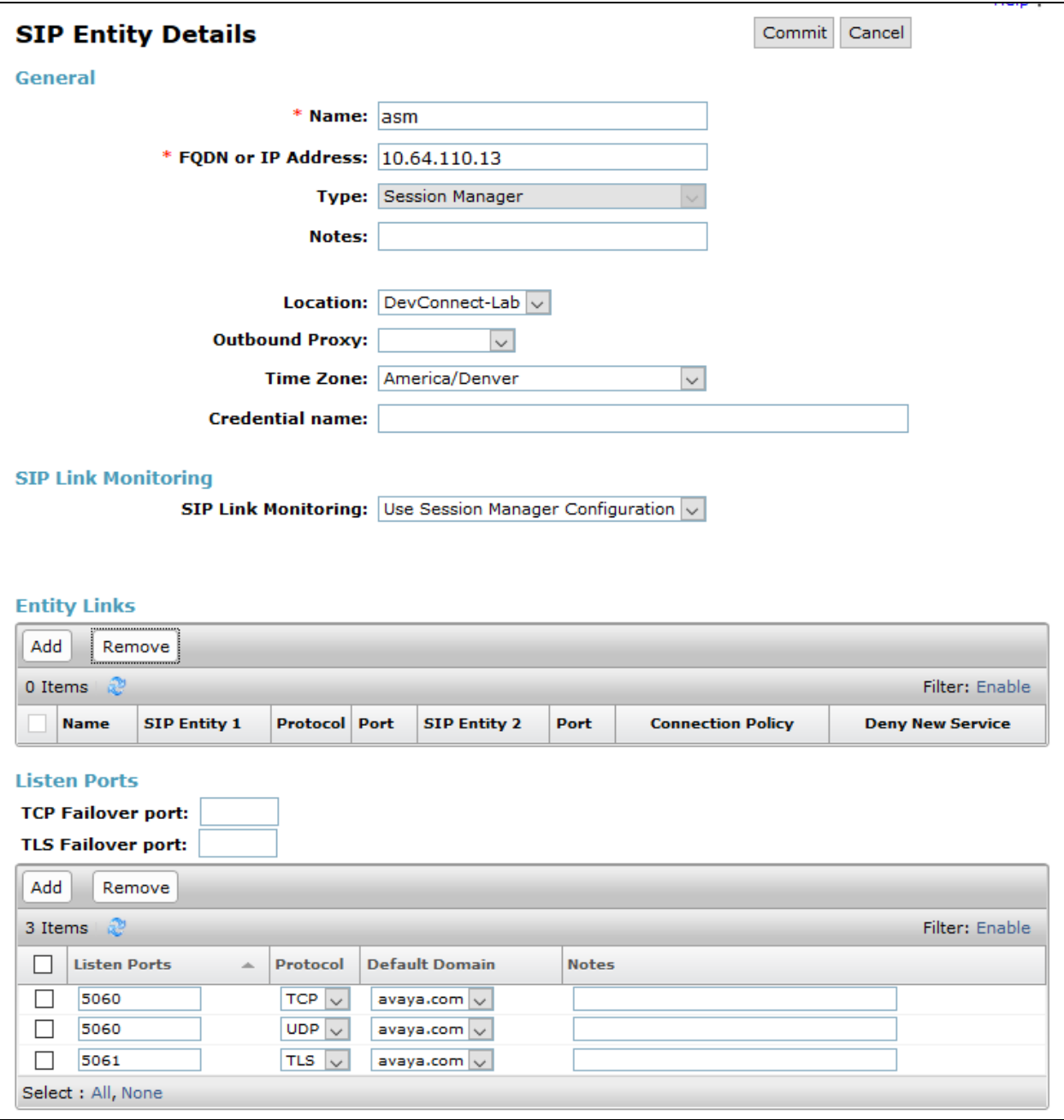

#### **6.3.2 Communication Manager**

A SIP Entity must be added for the Communication Manager. To add a SIP Entity, select **SIP Entities** on the left and click on the **New** button (not shown) on the right. The following screen is displayed. Fill in the following:

Under *General*:

- **Name:** A descriptive name.
- **FQDN or IP Address:** IP address of Communication Manager
- **Type:** Select *CM*.
	-
- **Location:** Select the location defined previously.<br> **Time Zone:** Time zone for this location.
- Time zone for this location.

Defaults may be used for the remaining fields. Click **Commit** to save the SIP Entity definition.

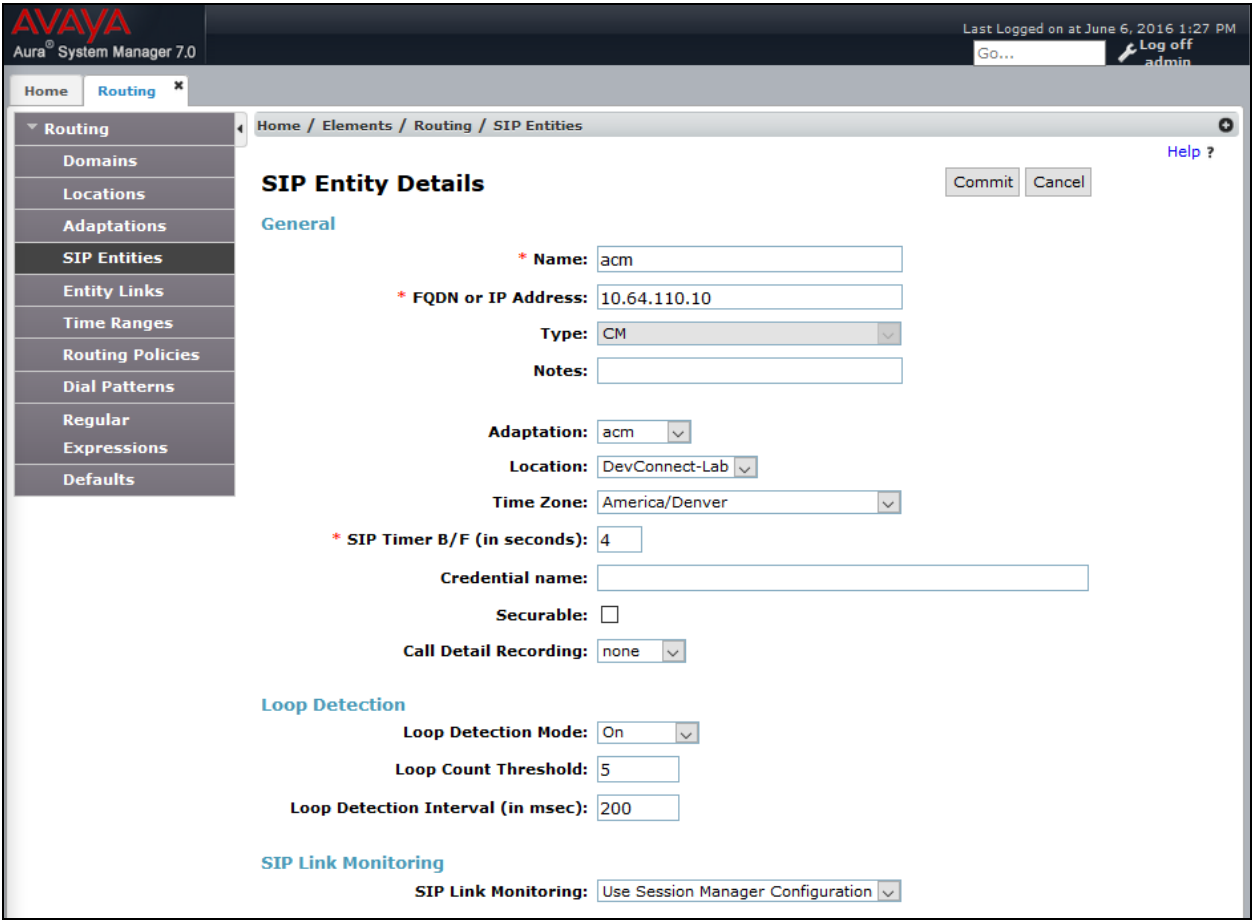

### **6.4 Add Entity Link**

The SIP trunk from Session Manager to Communication Manager is described by an Entity link. To add an Entity Link, select **Entity Links** on the left and click on the **New** button (not shown) on the right. Fill in the following fields in the new row that is displayed:

- **Name:** A descriptive name.
- **SIP Entity 1:** Select the Session Manager.
- **Protocol:** Select the appropriate protocol.
- **Port:** Port number to which the other system sends SIP requests.
- **SIP Entity 2:** Select the name of Communication Manager. **Port:** Port number on which the other system receives SIP requests.

Click **Commit** to save the Entity Link definition.

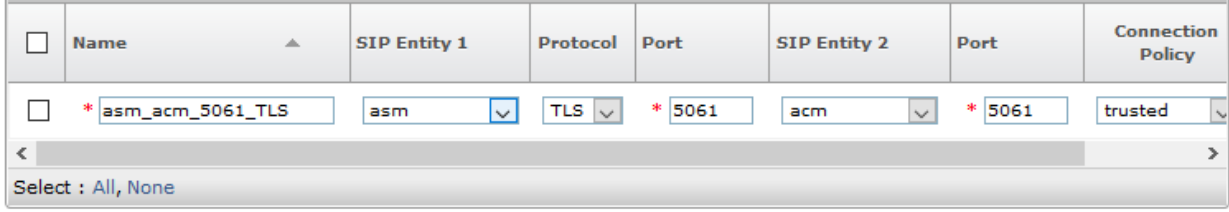

### **6.5 Define Communication Manager as Managed Element**

Before adding SIP users, Communication Manager must be added to System Manager as a managed element. This action allows System Manager to access Communication Manager over its administration interface. Using this administration interface, System Manager will notify Communication Manager when new SIP users are added.

To define Communication Manager as a managed element, select **Home**  $\rightarrow$  **Inventory Manage Elements** on the left and click on the **New** button (not shown) on the right. In the **New Entities Instance** screen (not shown), select *Communication Manager* in the **Type** field can click **Commit**.

In the **New CM Instance** screen, fill in the following fields as follows:

In the *Application* tab:

- **Name:** Enter an identifier for Communication Manager.
- **Hostname or IP Address:** Enter the IP address of
- 
- **Login / Password:** Enter the login and password used for administration access. **Port:** Port: Enter the port number for SSH administration access (5022).

Defaults can be used for the remaining fields. Click **Commit** to save the settings.

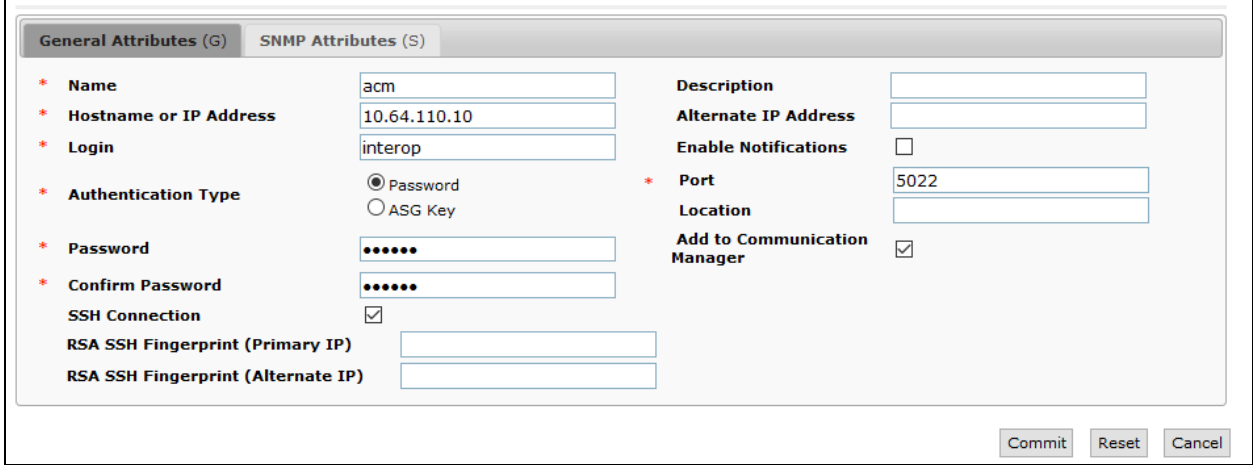

### **6.6 Add Application Sequence**

To define an application for Communication Manager, navigate to **Home Session Manager**   $\rightarrow$  **Application Configuration**  $\rightarrow$  **Applications** on the left and select **New** button (not shown) on the right. Fill in the following fields:

**Name:** Enter name for application.

**SIP Entity:** Select the Communication Manager SIP entity.<br> **CM System for SIP Entity** Select the Communication Manager managed el **Select the Communication Manager managed element.** 

Click **Commit** to save the Application definition.

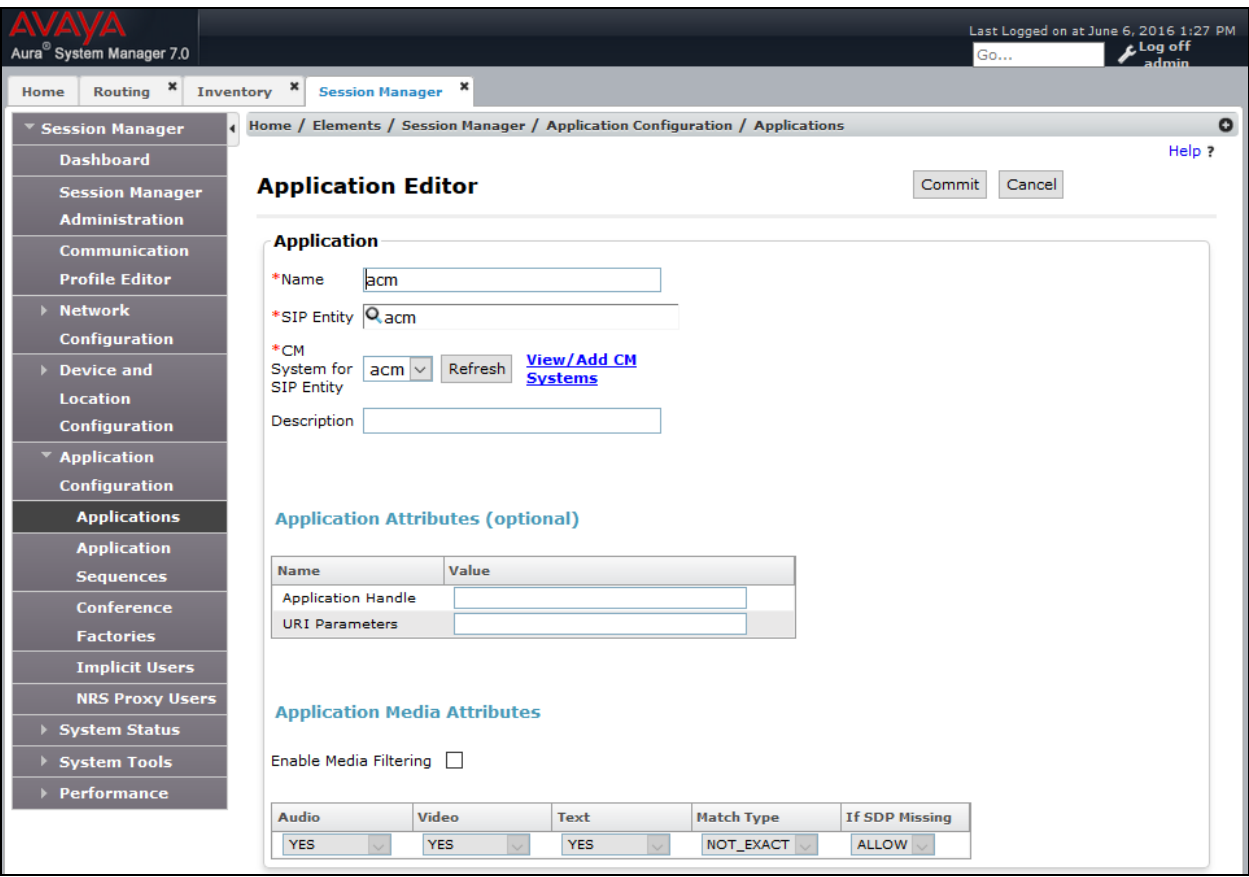

Next, navigate to **Elements**  $\rightarrow$  **Session Manager**  $\rightarrow$  **Application Configuration**  $\rightarrow$ **Application Sequences** to define the Application Sequence for Communication Manager as shown below. Provide a **Name** (e.g., *acm*) for the Application Sequence and under **Available Applications**, click on the plus  $(\pm)$  sign by *acm* to add it under the **Application in this sequence** section.

Verify a new entry is added to the **Applications in this Sequence** table and the **Mandatory** column is  $\vee$  as shown below.

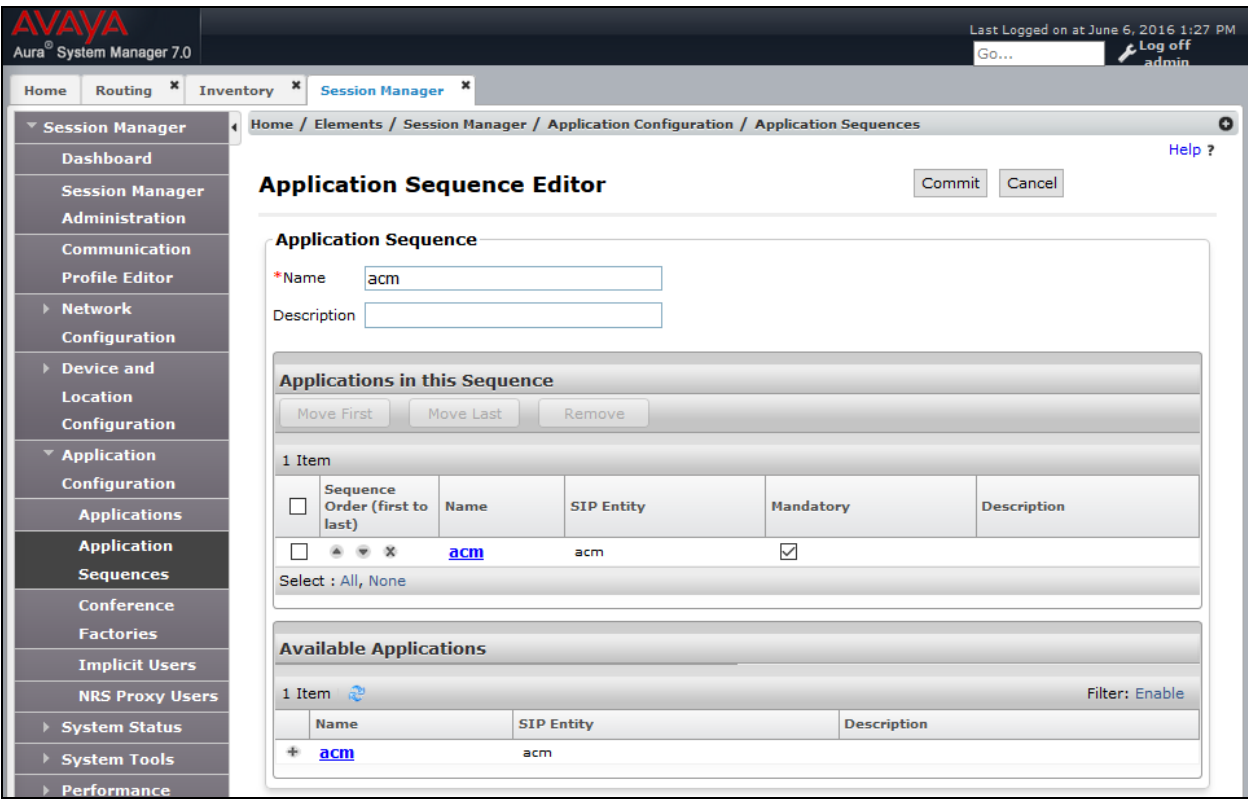

#### **6.7 Add SIP User**

Add a SIP user for Bria Desktop v4.3**.** The following configuration will automatically create the SIP station on Communication Manager Evolution Server.

To add new SIP users, navigate to **Home**  $\rightarrow$  **User Management**  $\rightarrow$  **Manage Users** from the left and select **New** button (not shown) on the right.

Enter values for the following required attributes for a new SIP user in the **Identity** tab of the new user form.

- 
- 
- 

**Last Name:** Enter the last name of the user. **First Name:** Enter the first name of the user. **Login Name:** Enter *<extension>*@*<sip domain>* of the user (e.g., 11101@avaya.com).

The screen below shows the information when adding a new SIP user to the sample configuration.

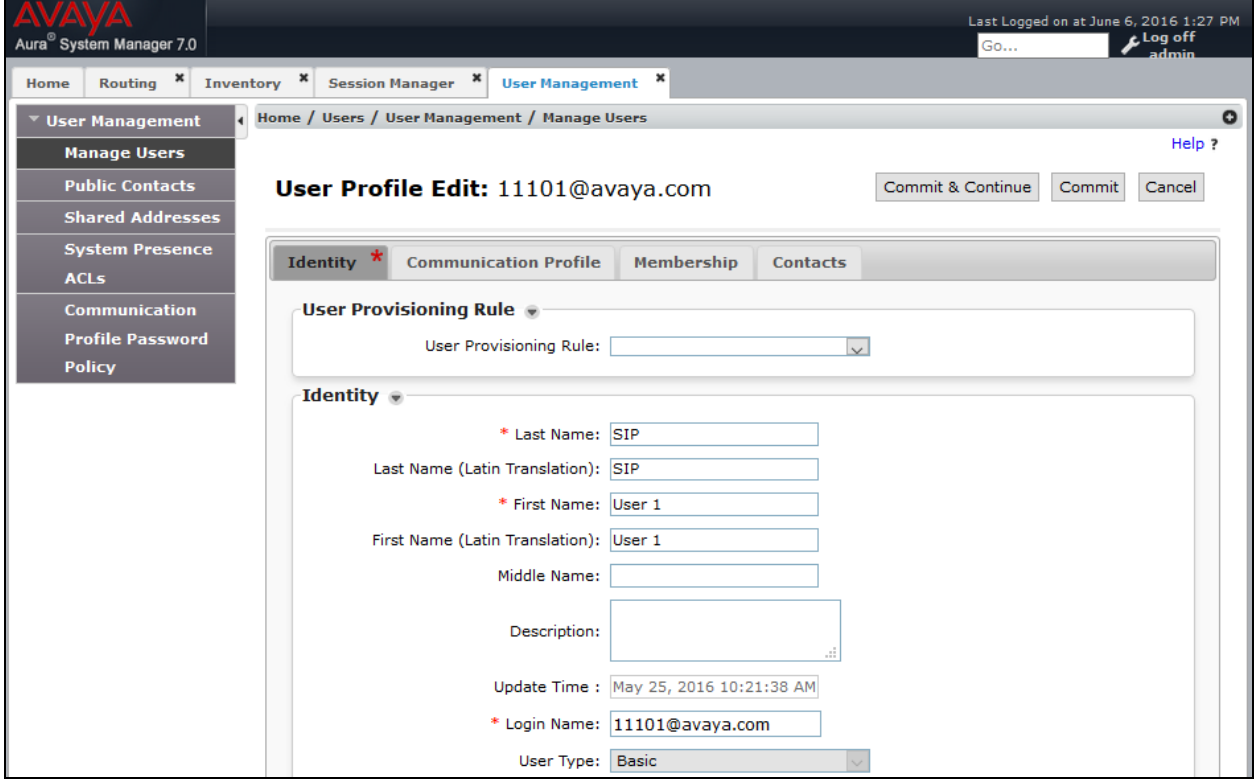

Enter values for the following required attributes for a new SIP user in the **Communication Profile** tab of the new user form.

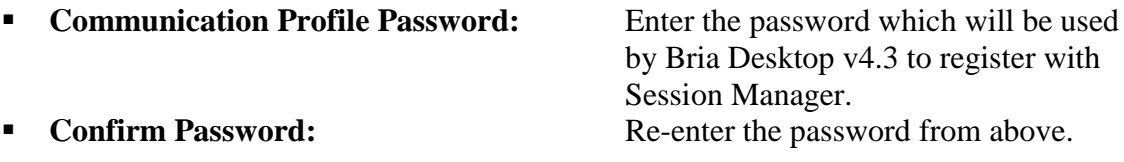

Scroll down to the **Communication Address** section and select **New** to define a **Communication Address** for the new SIP user. Enter values for the following required fields:

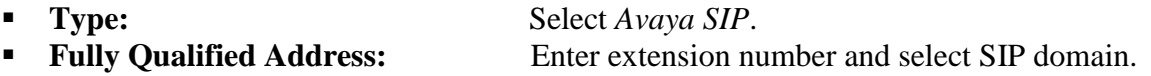

The screen below shows the information when adding a new SIP user to the sample configuration. Click **Add**.

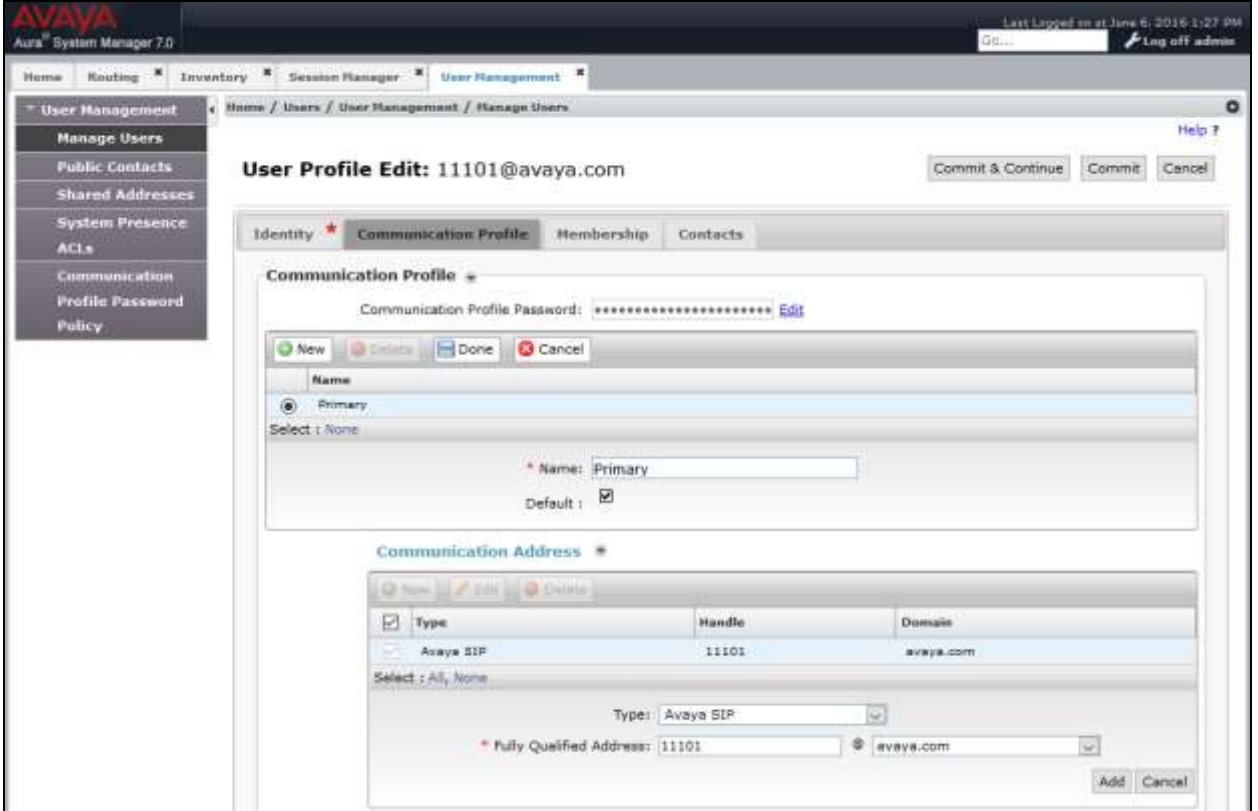

In the *Session Manager Profile* section, specify the Session Manager entity from **Section [6.3.1](#page-15-0)** for **Primary Session Manager** and assign the **Application Sequence** defined in **Section 6.6** to the new SIP user as part of defining the **SIP Communication Profile**. The **Application Sequence** can be used for both the originating and terminating sequence. Set the **Home Location** field to the **Location** configured in **Section [6.2](#page-14-0)**.

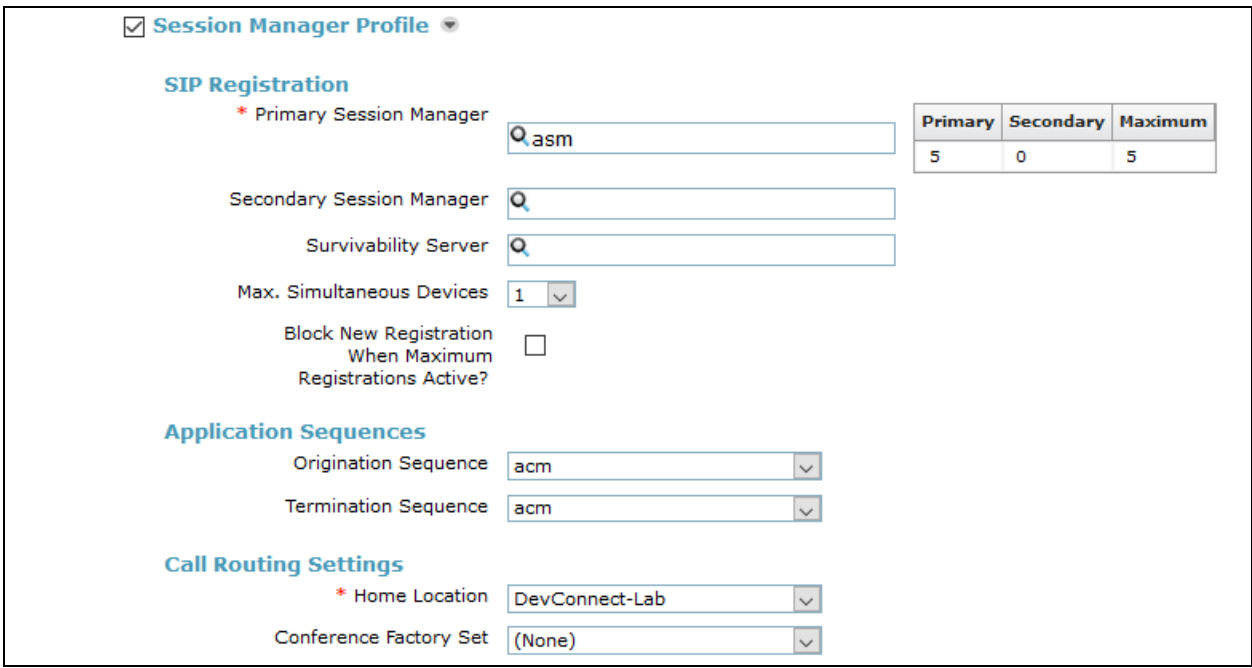

In the **CM Endpoint Profile** section, fill in the following fields:

**System:** System: Select the managed element corresponding to

added in Communication Manager.

Communication Manager.<br>Select *Endpoint*.

If field is not selected, the station will automatically be

- **Profile Type**<br>**BE** Use Existing Stations:
- **Extension:** Enter extension number of SIP user.
- **Template:** Select template for type of SIP phone.

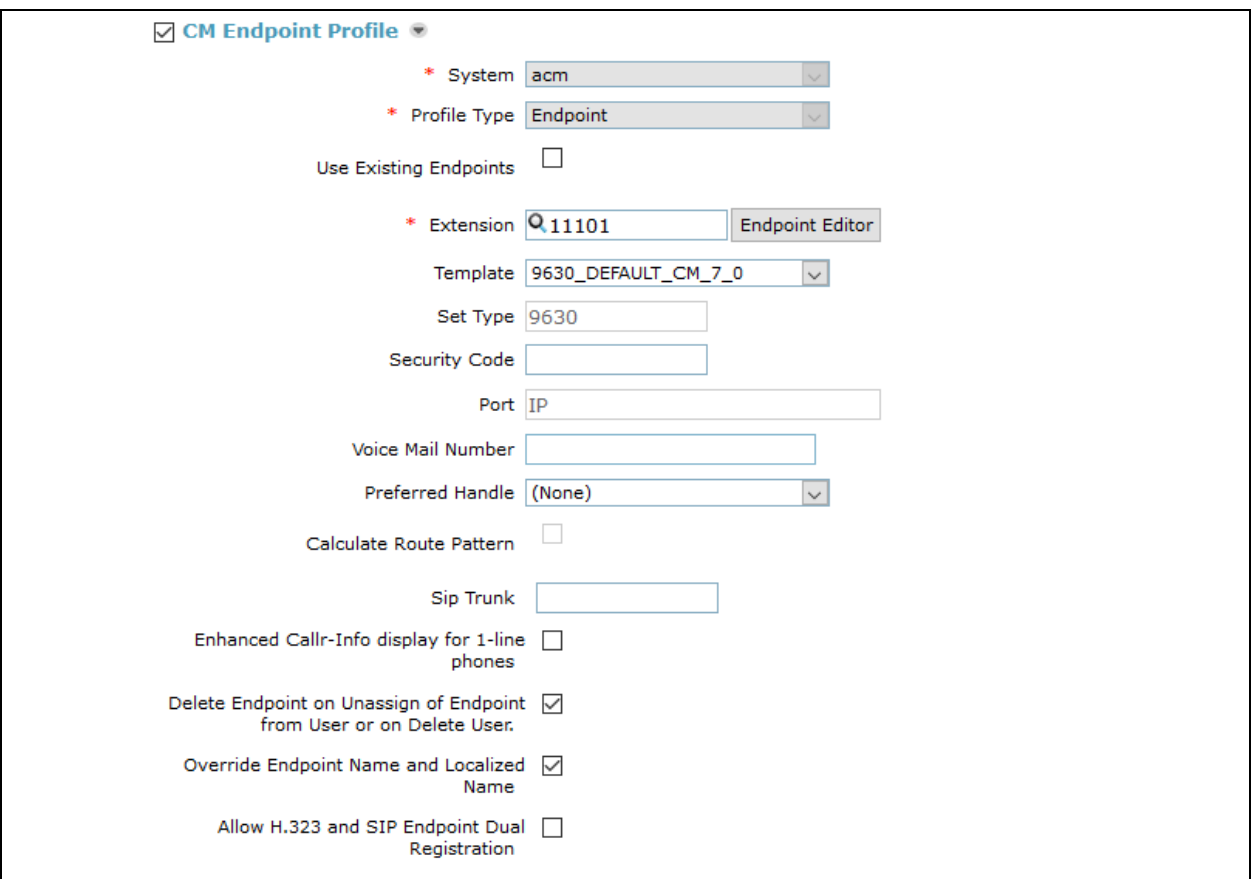

Next, click on the **Endpoint Editor** button by the **Extension** field. The following screen is displayed. In the **Feature Options** section, select **IP Softphone** and **IP Video Softphone** and click **Done**. The user will be returned to the previous screen. Click the **Commit** button to save the new SIP user profile.

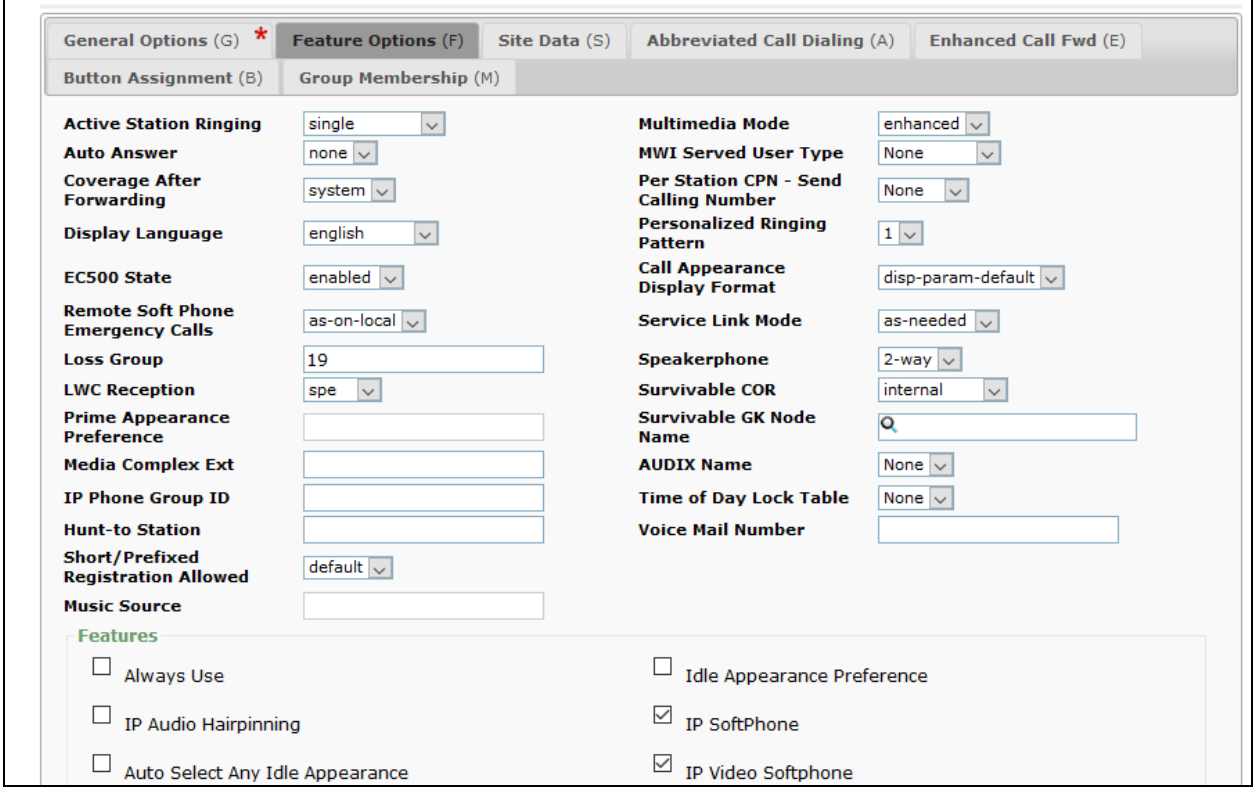

#### **6.8 Add Session Manager**

To complete the configuration, adding the Session Manager will provide the linkage between System Manager and Session Manager. Navigate to **Home**  $\rightarrow$  **Session Manager**. Expand the **Session Manager** menu on the left and select **Session Manager Administration**. Click **Add**  (not shown), and fill in the fields as described below and shown in the following screen:

#### Under *General*:

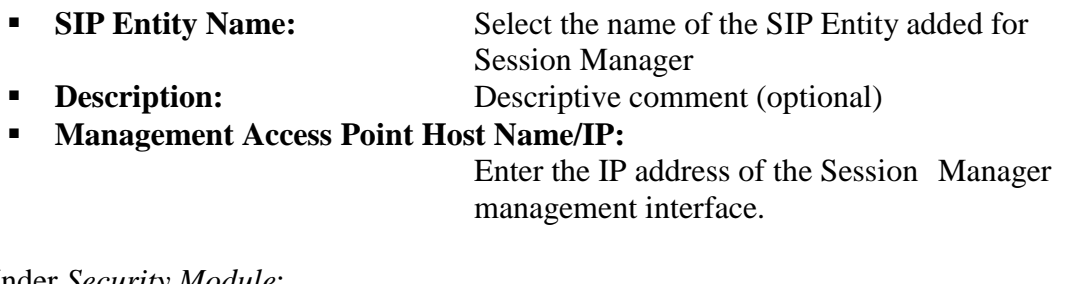

Under *Security Module*:

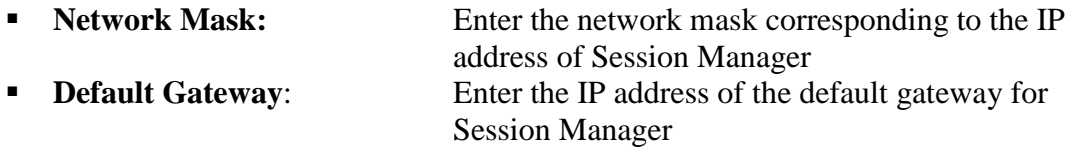

Use default values for the remaining fields. Click **Commit** to add this Session Manager.

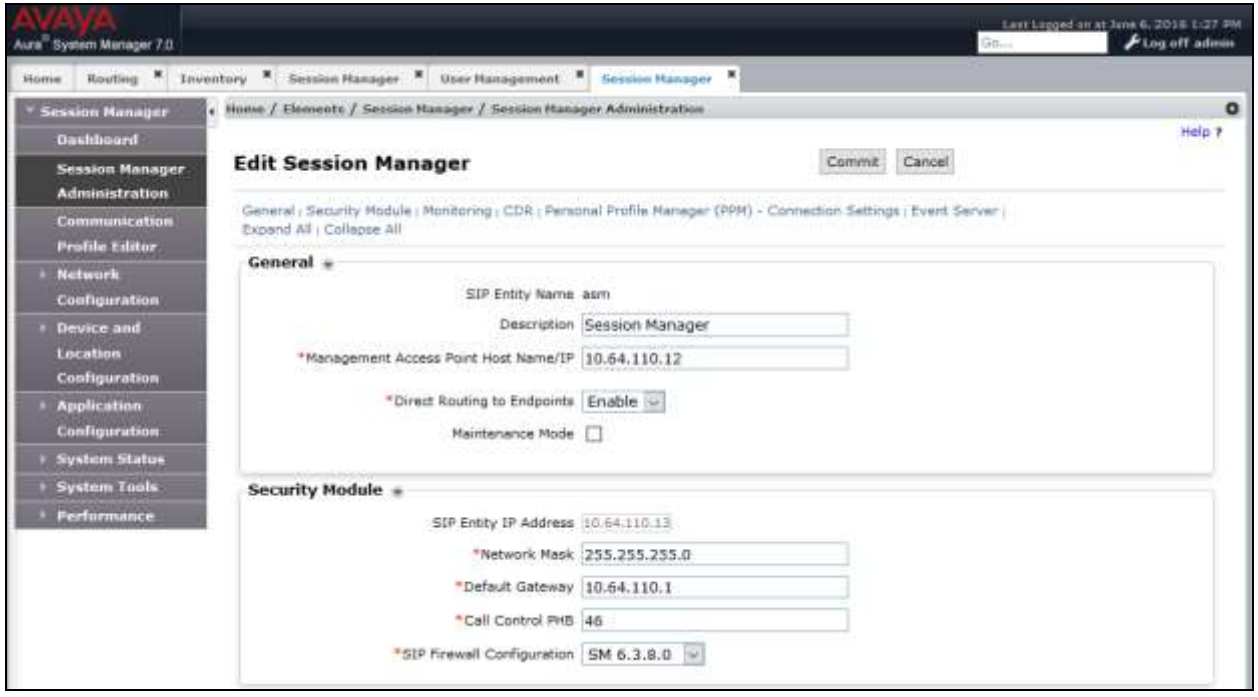

# **7. Configure Bria Desktop v4.3**

On the Windows PC running Bria Desktop v4.3, open the Bria 4 application. On **Bria 4 Login**  window select "I will manually input account configuration" from the *profile* drop-down menu and select **Login.**

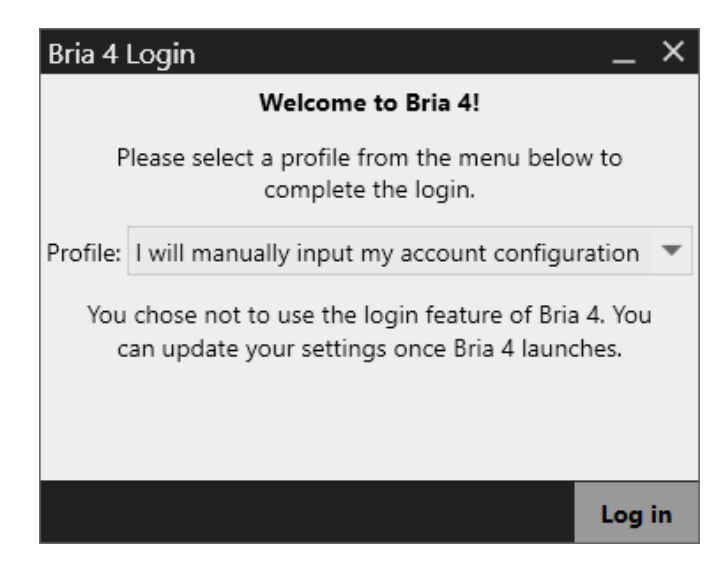

*Note: Branded Bria Clients may not have the Bria 4 login window exposed. Please contact your CounterPath Sales Representative on how to obtain the custom branded Bria version as well as the Bria Stretto versions.*

On the Bria 4 application, select *Account Settings.* 

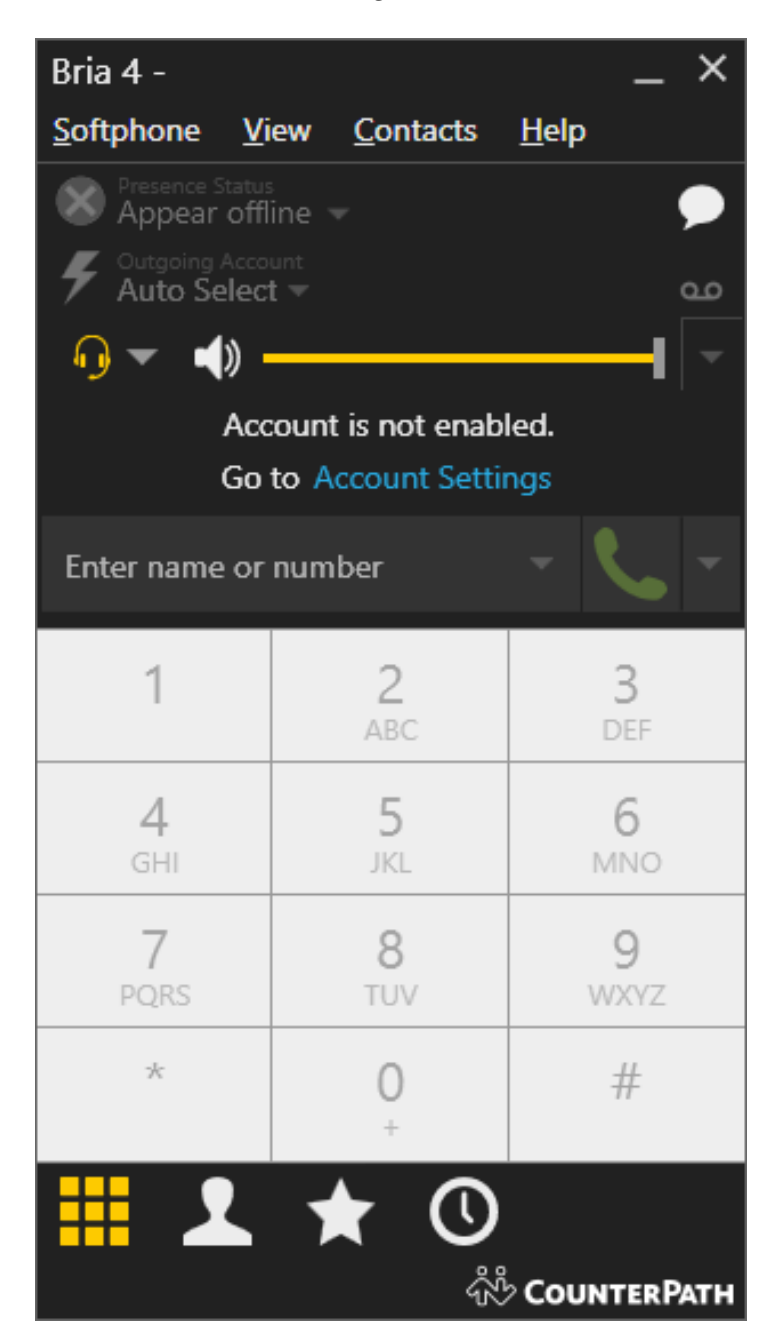

Configure the SIP Account as follows:

- **Name:** A descriptive name.
- **User ID/Password:** As configured in **Section 6.7.**
- 

**Domain:** As configured in **Section 6.1.**<br>**Proxy Address:** Session Manager IP Address **Session Manager IP Address** 

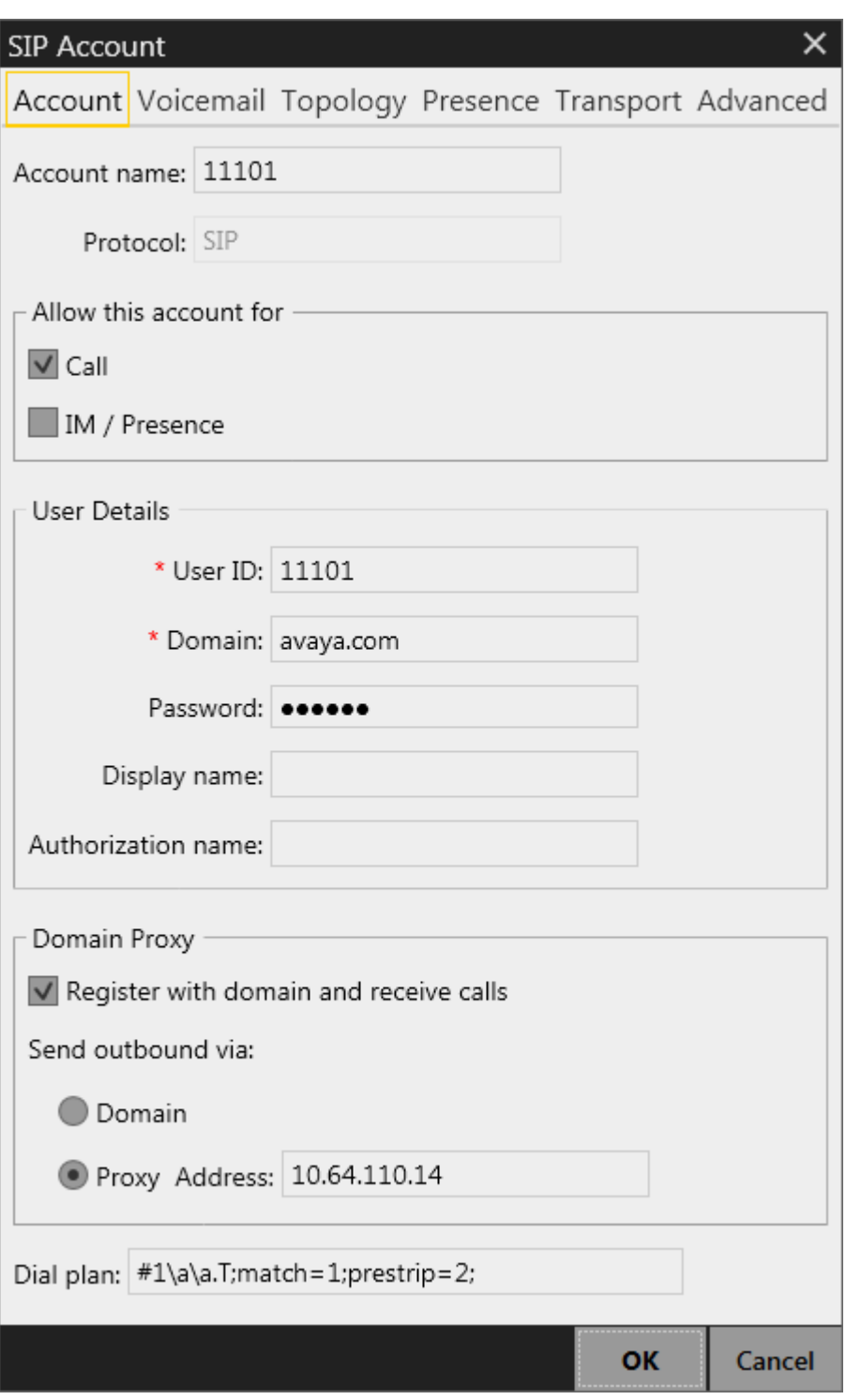

If the registration is successful, the icon on the left of **Outgoing Account** will turn green.

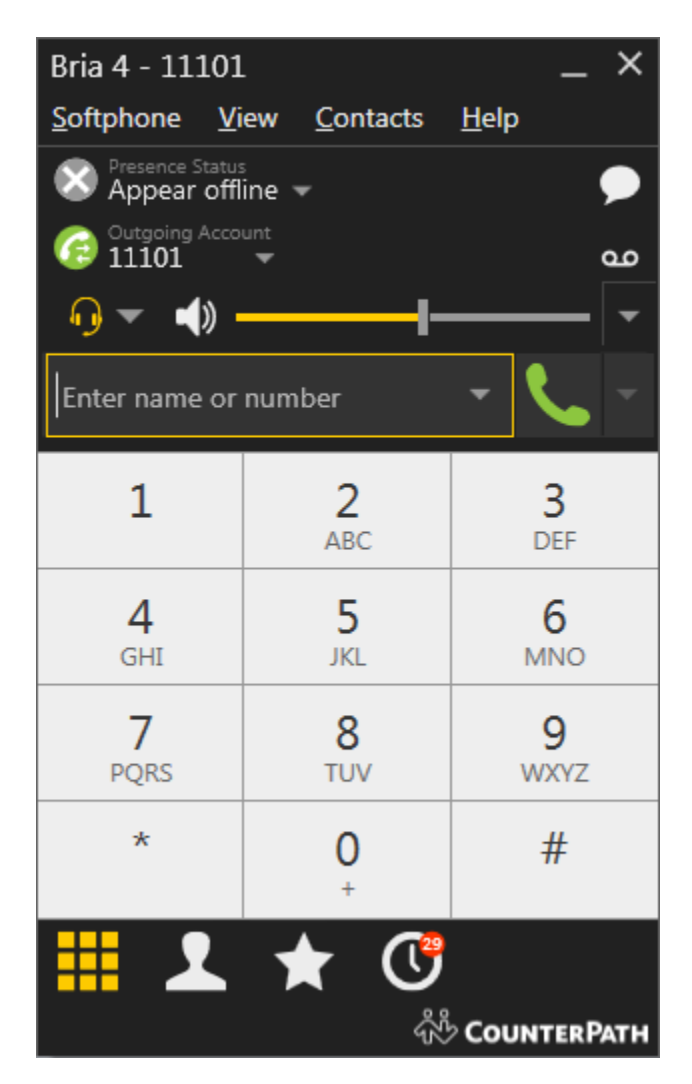

# **8. Verification Steps**

This section provides the steps that may be performed to verify proper configuration of the Bria Desktop v4.3 video system with Communication Manager and Session Manager.

On the Bria Desktop v4.3, if the registration is successful, the icon on the left of **Outgoing Account** will turn green.

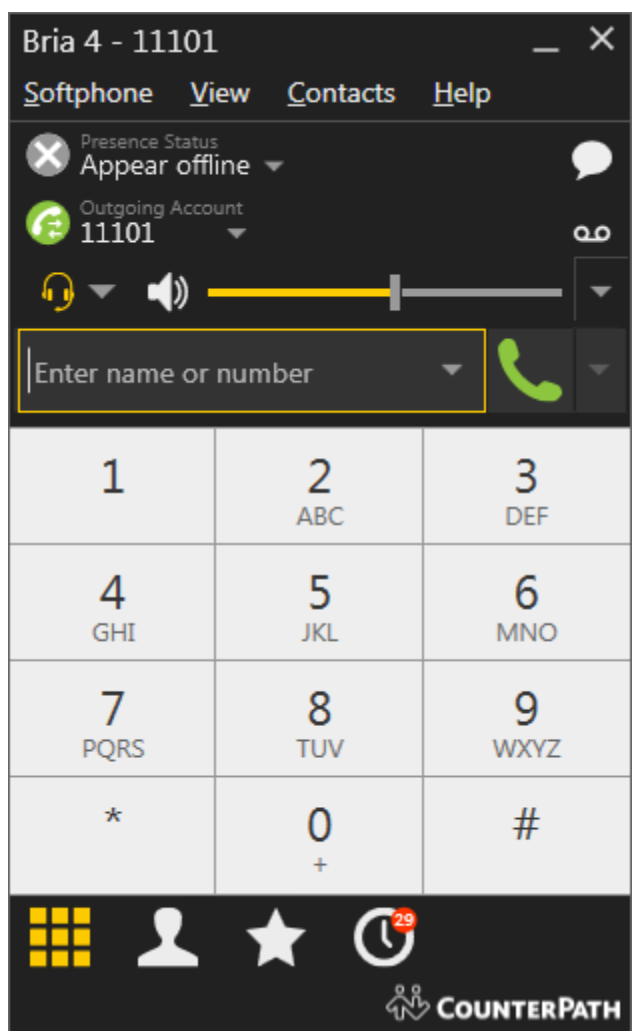

- 1. Place an outgoing video call from Bria Desktop v4.3 to another video system registered with Session Manager and verify that the video completes with 2-way audio and video.
- 2. Place an outgoing voice call from Bria Desktop v4.3 to an Avaya IP telephone and verify that the voice call completes with 2-way audio.

# **9. Conclusion**

These Application Notes have described the administration steps required to integrate the Bria Desktop v4.3 with Avaya Aura® Communication Manager and Avaya Aura® Session Manager. Bria Desktop v4.3 successfully registered with Session Manager and voice and video calls were established with Avaya one-X® Communicator and Avaya IP telephones. All test cases passed with observations noted in **Section [2.2](#page-1-0)**.

# **10. Additional References**

This section references the Avaya documentation relevant to these Application Notes. The following Avaya product documentation is available at [http://support.avaya.com.](http://support.avaya.com/)

- [1] *Administering Avaya Aura® Communication Manager, Release 7.0.1, 03-300509, Issue 2, May 2016*.
- [2] *Administering Avaya Aura® Session Manager, Release 7.0.1, Issue 2, May 2016.*

#### **©2016 Avaya Inc. All Rights Reserved.**

Avaya and the Avaya Logo are trademarks of Avaya Inc. All trademarks identified by ® and ™ are registered trademarks or trademarks, respectively, of Avaya Inc. All other trademarks are the property of their respective owners. The information provided in these Application Notes is subject to change without notice. The configurations, technical data, and recommendations provided in these Application Notes are believed to be accurate and dependable, but are presented without express or implied warranty. Users are responsible for their application of any products specified in these Application Notes.

Please e-mail any questions or comments pertaining to these Application Notes along with the full title name and filename, located in the lower right corner, directly to the Avaya DevConnect Program at **devconnect@avaya.com**.